Biblioteca Virtual de UNIR

# Manual de uso Tirant lo Blanch: LATAM

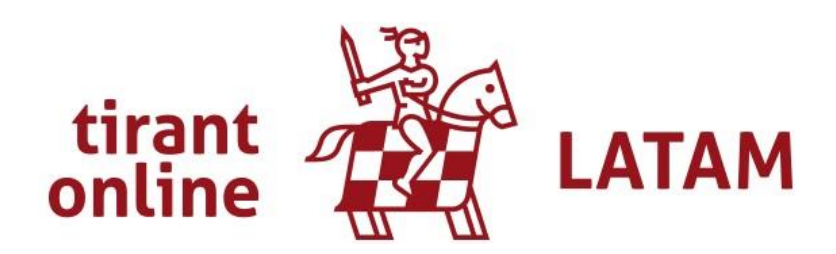

## Índice

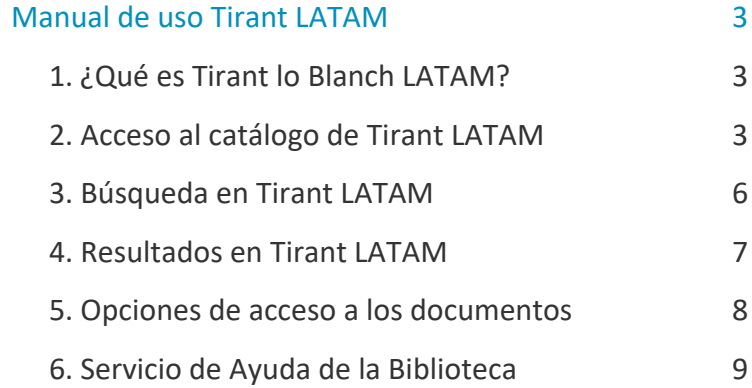

## Manual de uso Tirant LATAM

## <span id="page-2-1"></span><span id="page-2-0"></span>1. ¿Qué es Tirant lo Blanch LATAM?

La Biblioteca Virtual tiene acceso al catálogo de Jurídico de la editorial Tirant lo Blanch. Con esta colección se pueden ver a texto completo **manuales y revistas que tratan aspectos en materia de derecho en Latinoamérica**.

## <span id="page-2-2"></span>2. Acceso al catálogo de Tirant LATAM

#### 2.1 Acceso a la Biblioteca

Antes de entrar y consultar la colección de Tirant LATAM se debe acceder a la Biblioteca Virtual de UNIR a través del Campus Virtual. Se recomienda acceder a través desde el navegador Google Chrome.

Dependiendo de la plataforma en la que esté el plan de estudios el **botón de acceso a la Biblioteca** se situará en la parte superior o en el menú lateral izquierdo (identificable con el nombre BIBLIOTECA).

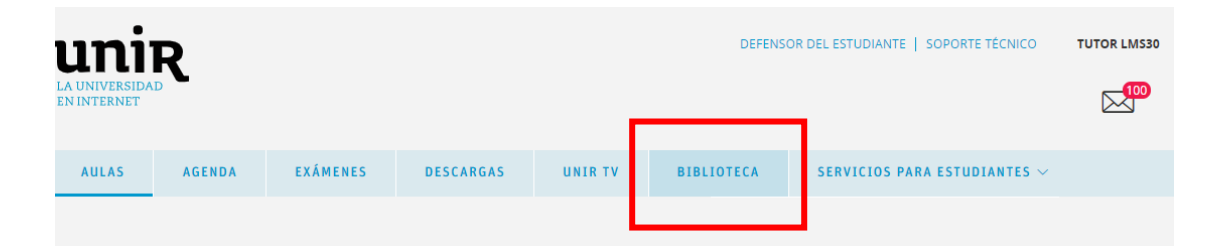

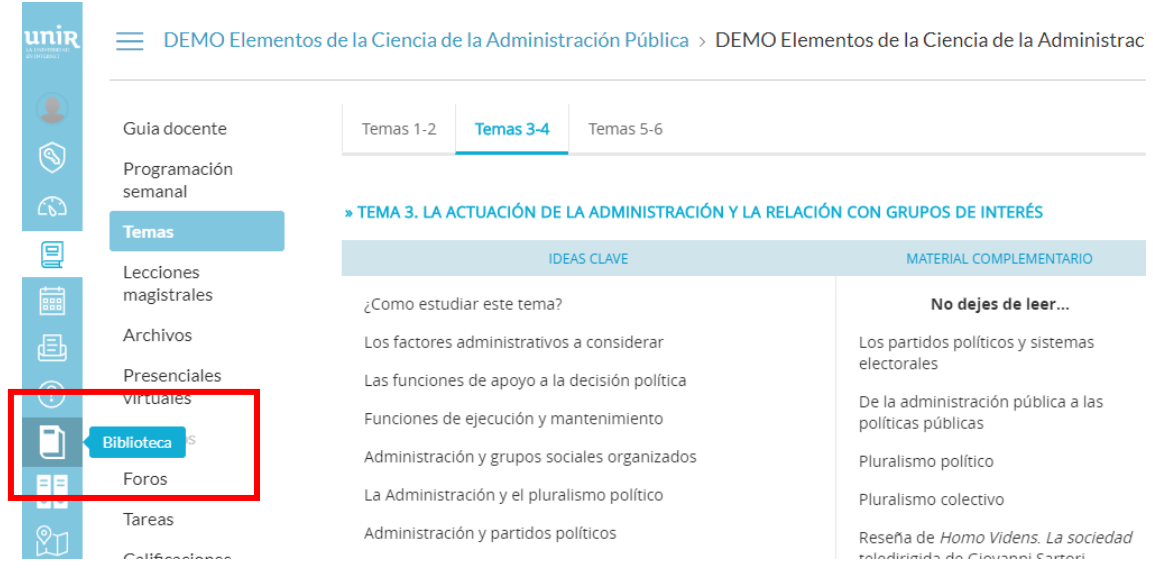

Accediendo desde el menú del campus, como ya se han introducido previamente las claves de usuario, el alumno tendrá disponibles todos los documentos, recursos y herramientas que ofrece la Biblioteca Virtual de UNIR.

Se sabrá que se ha accedido de forma registrada porque en la parte superior aparece el nombre del alumno:

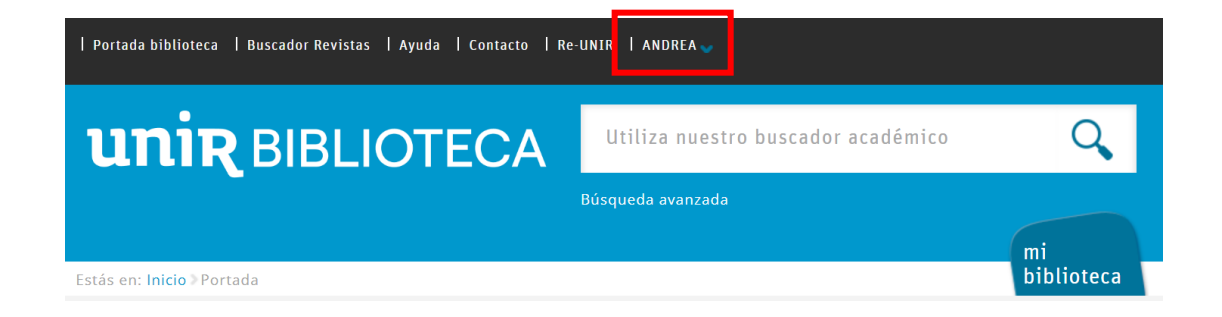

Si no aparece el nombre del alumno en la parte superior o hay algún otro problema de acceso, etc., habrá que contactar con el **Servicio de Ayuda de la Biblioteca.** 

#### 2.2. Acceso a Tirant LATAM

Para acceder al contenido de la colección jurídica de Tirant LATAM se puede hacer a través de:

#### **Recursos destacados**

En la página principal de la Biblioteca, en la parte de Recursos destacados (izquierda de la pantalla), se selecciona el enlace **Derecho: Tirant LATAM**.

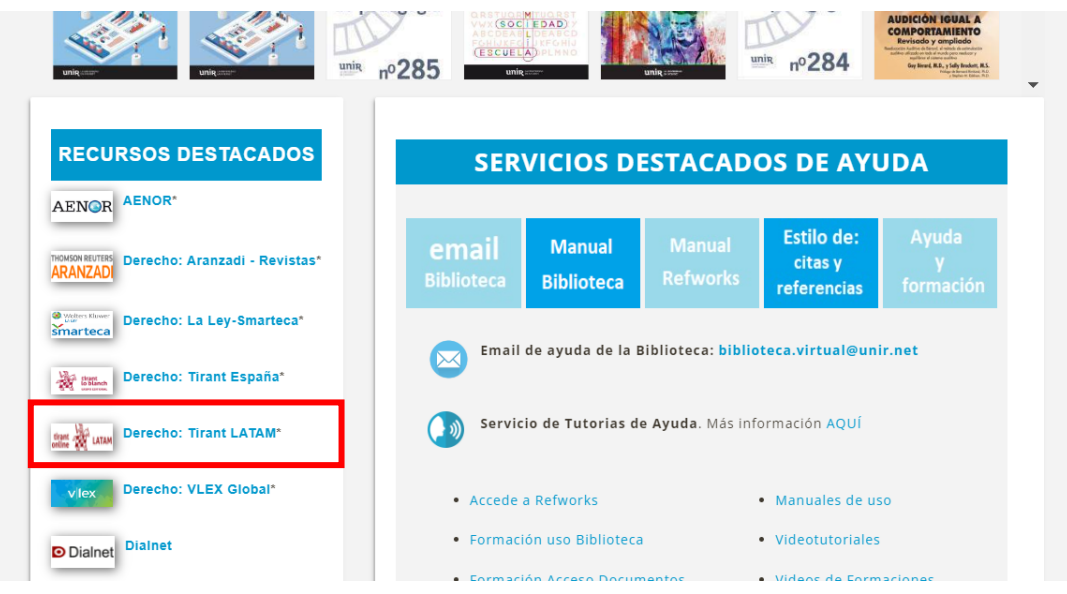

Una vez dentro del catálogo se pueden realizar búsquedas y acceder a texto completo de manuales y revistas en el ámbito jurídico latinoamericano.

## <span id="page-5-0"></span>3. Búsqueda en Tirant LATAM

#### 3.1 Buscador principal

En la parte izquierda de la pantalla, aparece un buscador donde se podrán realizar búsquedas por título, autor, acotar por año de publicación, materias, etc.

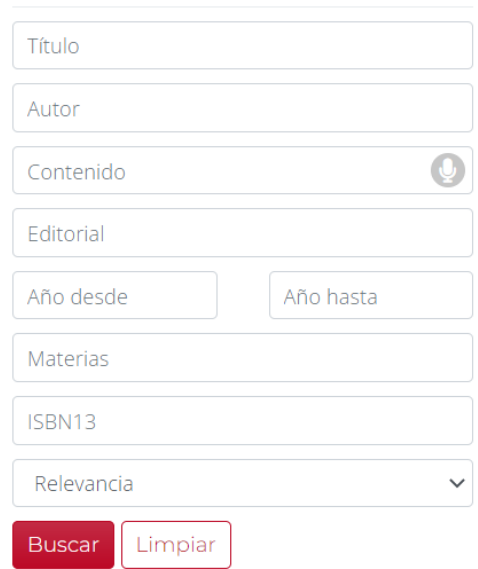

#### **BUSCAR LIBROS**

### 3.2. Navegación por materias

En la parte lateral izquierda se puede acceder a las diferentes colecciones todas relacionadas con Jurídico. Pulsando en cada enlace, aparecerán una serie de manuales y revistas que tienen que ver con el área de Derecho.

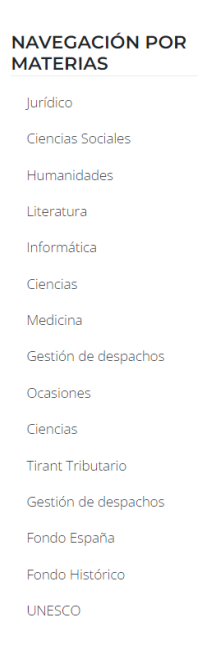

## <span id="page-6-0"></span>4. Resultados en Tirant LATAM

La página de resultados está compuesta por los siguientes apartados:

- **► Filtros (1).** En la parte lateral izquierda se pueden seleccionar los filtros de Autor, Materia, Año de publicación y Editorial.
- **Número de resultados** (2). Con este dato se sabe el número de resultados obtenidos en la búsqueda.
- **Orden de resultados** (3). Por defecto se muestra por orden de relevancia, pudiendo elegir entre las opciones de: alfabéticamente o más reciente primero.
- **Resultados** (4)**.** Se encuentran en la parte central, mostrando una pequeña información bibliográfica y la cubierta del libro.

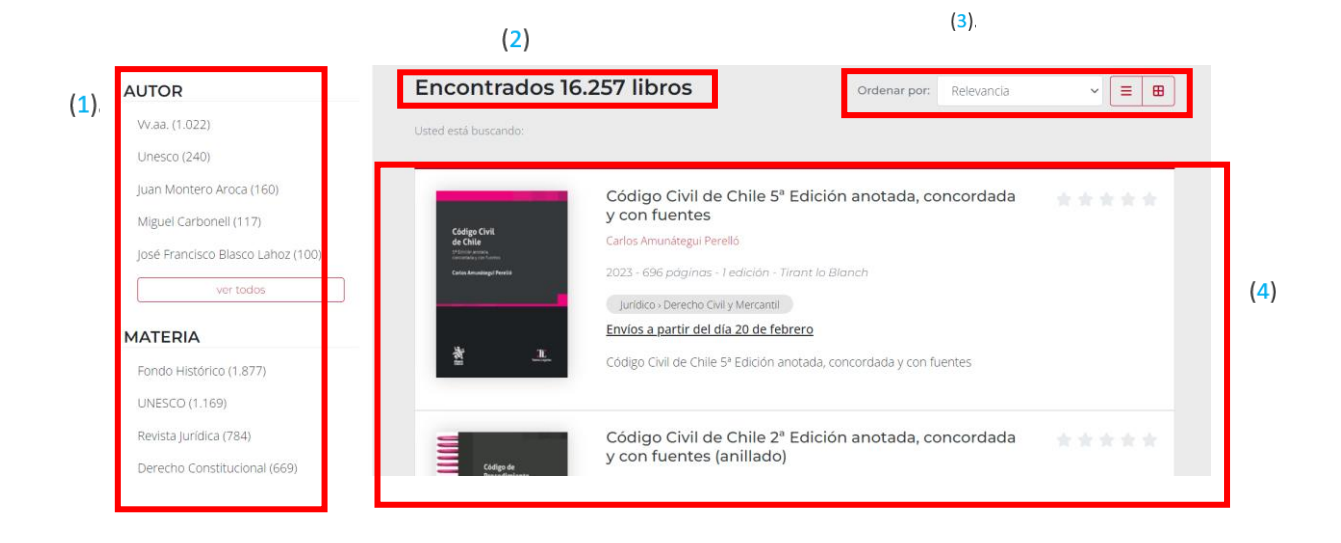

## <span id="page-7-0"></span>5. Opciones de acceso a los documentos

#### **5.1 Leer en línea**

Una vez que se está en el resultado seleccionado, se marca el botón: **Leer libro.** Esta opción, aparece en la parte central de la cubierta del libro.

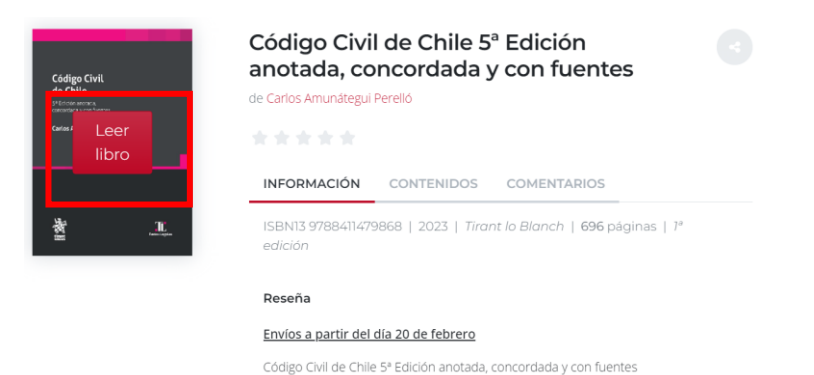

Aparecerá una ventana emergente en la que invita a registrarse. Se puede acceder al contenido sin necesidad del registro pulsando: *Leer libro y no volver a mostrar el mensaje*.

8

A continuación, se abrirá el contenido del libro a texto completo en un visor online. Se puede navegar por su contenido a través del índice que se encuentra en el margen izquierdo o indicando la página en el lateral del libro.

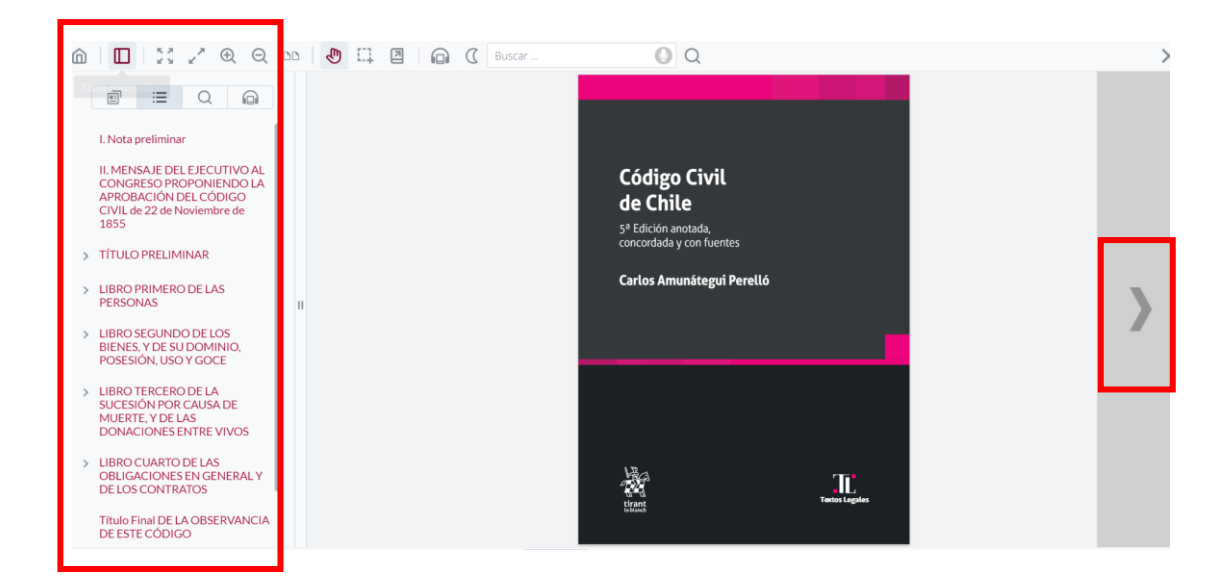

### <span id="page-8-0"></span>6. Servicio de Ayuda de la Biblioteca

A través de la dirección del correo electrónico [biblioteca.virtual@unir.net,](mailto:biblioteca.virtual@unir.net) los alumnos que tengan algún problema de acceso o necesiten ayuda, apoyo o alguna aclaración en relación con el uso o servicios de la Biblioteca Virtual, pueden escribir indicando su nombre completo, la titulación que se está cursando, una descripción (lo más detallada posible) de ese problema y, si es posible, adjuntar una captura de la pantalla donde se vea el error.

9